## **Custom AOV Creation**

The parent page describes the AOVs render settings tab. This includes describing the built-in options and how to select what you want.

However, for many productions you may want to author your own LPE using this menu. Below we describe the process.

| M Render Settings                         | _   |       | ×    |
|-------------------------------------------|-----|-------|------|
| Edit Presets Help                         |     |       |      |
| Render Layer 💌                            |     |       |      |
| Render Using RenderMan 🔻                  |     |       |      |
| Common RenderMan                          |     |       |      |
| RENDER                                    | 1AN | for I | Maya |
| Sampling Features AOVs Advanced Workspace |     |       |      |
| Available channels Displays               |     |       |      |
| Search 👻 Search                           |     |       | -    |
| Custom 🔷 🔻 beauty                         |     |       | •    |
| ▼ Standard Ci                             |     |       | •    |
| Ci • a                                    |     |       | •    |
|                                           |     |       |      |
| Nn<br>Ngn                                 |     |       |      |
| Non                                       |     |       |      |
| Р                                         |     |       |      |
| Po                                        |     |       |      |
| PRadius                                   |     |       |      |
|                                           |     |       |      |
|                                           |     |       |      |
| No selection                              |     |       |      |
|                                           |     |       |      |
|                                           |     |       |      |
|                                           |     |       |      |
|                                           |     |       |      |
|                                           |     |       |      |
|                                           |     |       |      |
|                                           |     |       |      |
|                                           |     |       |      |
|                                           |     |       |      |
|                                           |     |       |      |
|                                           |     |       |      |
|                                           |     |       |      |
|                                           |     |       | -    |
|                                           |     |       |      |
| Close                                     |     |       |      |

Be sure to add your own custom AOVs and name them correctly **first** if you intend to add another default or other Display from the presets (the blue menu icon to the right of the Display title contains three presets) otherwise your naming may become incorrect and settings will be forced to be shared if you add them *before* or *during* your creation of custom AOVs.

tl;dr Add default displays from the Display menu (if so desired) after all other displays and channels are added to avoid problems.

Notice on the left are the Display Channels, simply called "Channels" here. And on the right are the Display Drivers, referred to here as "Displays" Under each section are icons highlighted with a plus sign '+' for creating a new Display Channel or Driver.

We'll begin with Channels:

1. Create a new channel by selecting the plus sign

| M Render Settings                                    | – 🗆 X                     |
|------------------------------------------------------|---------------------------|
| Edit Presets Help                                    |                           |
| Render Layer masterLayer 🔻                           |                           |
| Render Using RenderMan 🔻                             |                           |
| Common RenderMan                                     |                           |
|                                                      | <b>RENDERMAN</b> for Maya |
| Sampling Features AOVs Advan                         | ced Workspace             |
| Available channels                                   | Displays 🗮                |
| Search 👻                                             | Search 👻                  |
| ▼ Custom                                             | <sup>▼</sup> beauty ●     |
| CustomChannel                                        | Ci •                      |
| <ul> <li>▶ Standard</li> <li>▶ Diagnostic</li> </ul> | a •                       |
| Lighting                                             |                           |
| <ul> <li>Denoiser</li> </ul>                         |                           |
| ▶ Shadow                                             |                           |
| Mattes                                               |                           |
| Integrator                                           |                           |
|                                                      |                           |
| + →=                                                 | +                         |
|                                                      |                           |
| CustomChannel (rmanDisplayChannel)                   |                           |
| Channel Type color 💌                                 |                           |
| Channel Source                                       |                           |
| LPE Light Group                                      |                           |
| ▼ Advanced                                           |                           |
| Filter inherit from d                                |                           |
|                                                      | -1.000                    |
| Statistics                                           | -                         |
| ▼ Remap                                              |                           |
| Break Point 0.000                                    |                           |
| Max value 0.000                                      |                           |
| Smoothness 0.000                                     |                           |
|                                                      | <b></b>                   |
| CI                                                   | ose                       |

2. You can add this channel to the Displays on the right by double-clicking, this will automatically create a new Display Driver. (Or you may use the righthand plus sign to create a new Display Driver without a Channel) While the new driver is selected you can use the arrow-to-list button (next to the left-hand plus sign) to move the Channel to the highlighted/selected Display Driver you created.

| M Render Settings                              | - 0              | Х   |
|------------------------------------------------|------------------|-----|
| Edit Presets Help                              |                  |     |
| Render Layer 🛛 🔻                               |                  |     |
| Render Using RenderMan 🔻                       |                  |     |
| Common RenderMan                               |                  |     |
|                                                | RENDERMAN for Ma | ya  |
| Sampling Features AOVs Adv                     | anced Workspace  |     |
| Available channels                             | Displays         | , î |
| Search                                         | Search           |     |
| ▼ Custom                                       | ▼ beauty ●       |     |
| CustomChannel                                  | Ci 🔍             |     |
| ▶ Standard                                     | a                |     |
| Diagnostic                                     | CustomChannel    |     |
| ▶ Lighting                                     | CustomChannel •  |     |
| Denoiser                                       |                  |     |
| ▶ Shadow ▶ Mattes                              |                  |     |
| <ul> <li>Mattes</li> <li>Integrator</li> </ul> |                  |     |
| integrator                                     |                  |     |
|                                                |                  |     |
| + →=                                           | + ***            |     |
|                                                |                  |     |
| CustomChannel (rmanDisplayChannel)             |                  |     |
| ✓ enable                                       |                  |     |
| Channel Type color                             |                  |     |
| Channel Source                                 |                  |     |
| LPE Light Group                                |                  |     |
| Advanced                                       |                  |     |
| Filter inherit from                            | n display 🔻      |     |
| Filter Width -1.000                            | -1.000           |     |
| Statistics                                     |                  |     |
| 🔻 Remap                                        |                  |     |
| Break Point 0.000                              |                  |     |
| Max value 0.000                                |                  |     |
| Smoothness 0.000                               |                  |     |
|                                                |                  | -   |
|                                                | Close            |     |
|                                                | ciose            |     |

3. Double-clicking the name will allow you to rename the Display Driver and channels.

| M Render Settings                         | -   |       | ×    |
|-------------------------------------------|-----|-------|------|
| Edit Presets Help                         |     |       |      |
| Render Layer masterLayer 🔻                |     |       |      |
| Render Using RenderMan 🔻                  |     |       |      |
| Common RenderMan                          |     |       |      |
| RENDER                                    | MAN | for I | Maya |
| Sampling Features AOVs Advanced Workspace |     |       |      |
| Available channels Displays               |     |       | E    |
| Search 🔻 Search                           |     |       | •    |
| ▼ Custom ▼ beauty                         |     |       | •    |
| CustomChannel Ci                          |     |       | •    |
| ▶ Standarda                               |     |       | •    |
| Diagnostic     CustomChannel              |     |       | - 1  |
| Lighting     CustomChannel     Denoiser   |     |       |      |
| ▶ Shadow                                  |     |       |      |
| ▶ Mattes                                  |     |       |      |
| ▶ Integrator                              |     |       |      |
|                                           |     |       |      |
|                                           |     |       |      |
| + →⊒ +                                    |     |       |      |
| _CustomChannel (rmanDisplay)              |     |       |      |
| 🗸 enable                                  |     |       |      |
| displayType d_openexr 💌                   |     |       |      |
| d_openexr Parameters                      |     |       |      |
| Saves the image to an OpenEXR file.       |     |       |      |
| ✓ As RGBA                                 |     |       |      |
| Storage scanline 🔻                        |     |       |      |
| Type half 🔻                               |     |       |      |
| Compression zips 💌                        |     |       |      |
| Compression Level 45.000                  |     |       |      |
| ▼ Denoise                                 |     |       |      |
| Denoise                                   |     |       |      |
| Mode Single Frame 🔻                       |     |       |      |
| ▼ Reman                                   |     |       | -    |
| Close                                     |     |       |      |

Careful naming will allow the Denoiser to recognize the channels and denoise them. You can find out more about that and the accepted names h ere under Layered Filtering (For AOVs). The Denoise utility looks for the correct *Channel* name to be sure it's using the correct options and filter accordingly.

The final example image shows the renaming as well as the LPE to render the Direct Diffuse of the "cup" object. (The Cup object has been correct tagged with an LPE group called "cup")

| M Render Settings                                                      | - 🗆 X                                  |
|------------------------------------------------------------------------|----------------------------------------|
| Edit Presets Help                                                      |                                        |
| Render Layer 🛛 🔻                                                       |                                        |
| Render Using RenderMan 🔻                                               |                                        |
| Common RenderMan                                                       |                                        |
|                                                                        | RENDERMAN for Maya                     |
| Sampling Features AOVs Advar                                           | nced Workspace                         |
| Available channels                                                     | Displays 🚐                             |
| Search 👻                                                               | Search 💌                               |
|                                                                        | ▼ beauty                               |
| directDiffuse_Cup                                                      |                                        |
| <ul> <li>▶ Standard</li> <li>▶ Diagnostic</li> </ul>                   | a •<br><sup>•</sup> _directDlffuse_Cup |
| ▶ Lighting                                                             | directDiffuse_Cup                      |
|                                                                        |                                        |
|                                                                        |                                        |
|                                                                        |                                        |
|                                                                        |                                        |
|                                                                        |                                        |
|                                                                        |                                        |
| directDiffuse_Cup (rmanDisplayChannel)                                 |                                        |
| viectomuse_cup (manospiaychamie)<br>✓ enable                           |                                        |
| Channel Type color 🔻                                                   |                                        |
| Channel Source 💽 Ipe:C <re< td=""><td>)'cup'&gt;[<l.>]</l.></td></re<> | )'cup'>[ <l.>]</l.>                    |
| LPE Light Group                                                        |                                        |
| Advanced                                                               |                                        |
| Filter inherit from a                                                  |                                        |
| Filter Width -1.000                                                    | -1.000                                 |
| Statistics                                                             |                                        |
| 🔻 Remap                                                                |                                        |
| Break Point 0.000                                                      |                                        |
| Max value 0.000                                                        |                                        |
| Smoothness 0.000                                                       | •                                      |
|                                                                        |                                        |
| с                                                                      | lose                                   |

| M Attribute Editor                       | - 0       | × |
|------------------------------------------|-----------|---|
| List Selected Focus Attributes Show Help |           |   |
| teaCup teaCupShape lambert2 PxrSurface1  |           |   |
|                                          | Focus     |   |
| transform: teaCup                        | Presets   |   |
|                                          | Show Hide |   |
|                                          |           |   |
| Transform Attributes                     |           |   |
| ▶ Pivots                                 |           |   |
| Limit Information                        |           |   |
| Display                                  |           |   |
| RenderMan                                |           |   |
| Motion Blur                              |           |   |
| Nested Dielectrics                       |           |   |
| ▼ Shading                                |           |   |
| Matte Object Inherit 💌                   |           |   |
| Hold-Out Inherit 🔻                       |           |   |
| LPE Group cup                            |           |   |
| ▶ Trace                                  |           |   |
| ▶ Visibility                             |           |   |
| User Attributes                          |           |   |
| Node Behavior                            |           |   |
|                                          |           |   |
| Extra Attributes                         |           |   |
|                                          |           |   |
| Notes: teaCup                            |           |   |
|                                          |           |   |
| Select Load Attributes                   | Copy Tab  |   |

(i) Your resulting display drivers will write additional naming information that you did not specify here. The Workspace Tab controls what other information is included in your render outputs incliding things like scene name, version, AOV name, camera name, and more.

Remember, adding them one at a time without selecting a Display Driver creates multiple outputs, seen here on the left. The other behavior is to select a Display Driver before adding the Channels for a single (or limited) output like the example on the right.

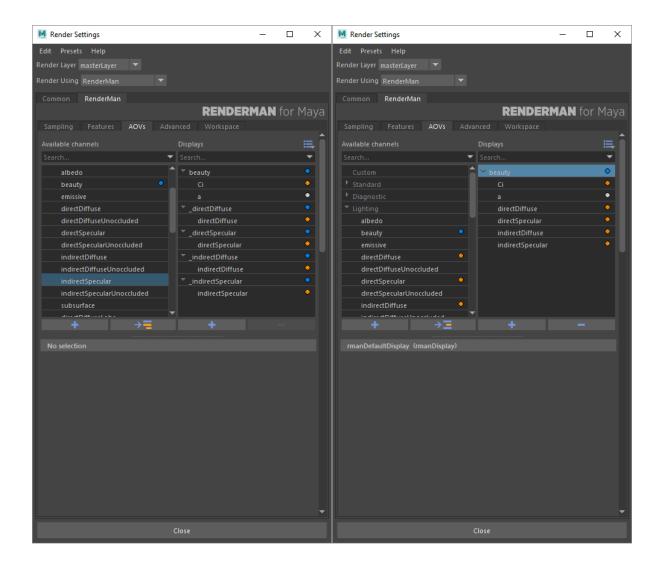